*Internetles <https://www.youtube.com/watch?v=uBI76UK3NjA>*

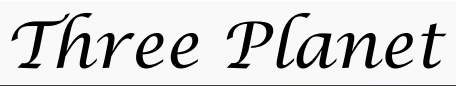

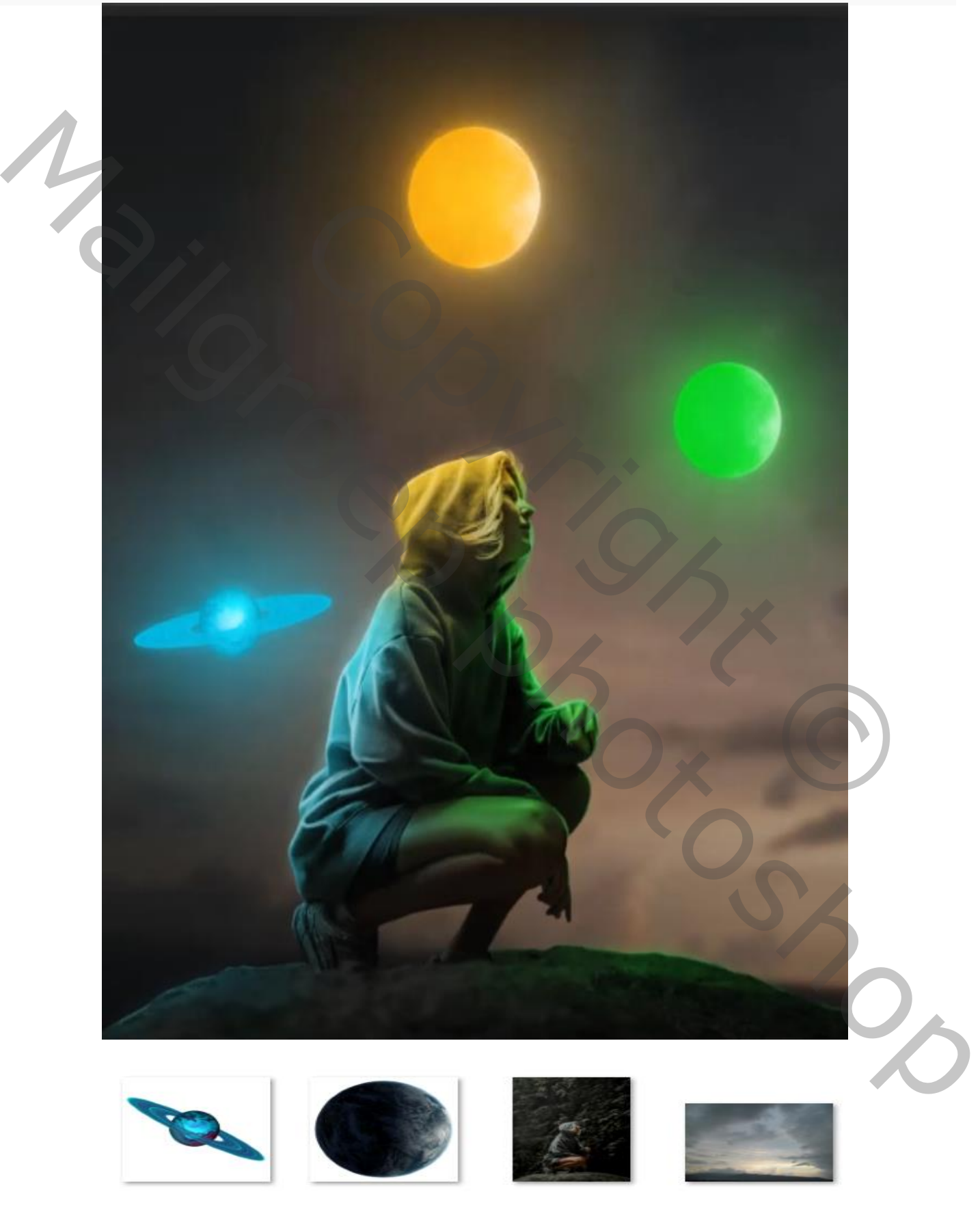

*1*

 *Tree Planet Ireene*

*Open een nieuw document , 1200x1500px 300ppi kleur wit Plaats de uitgeselecteerde model op je werk (ik heb eerst de foto wat kleiner gemaakt)*

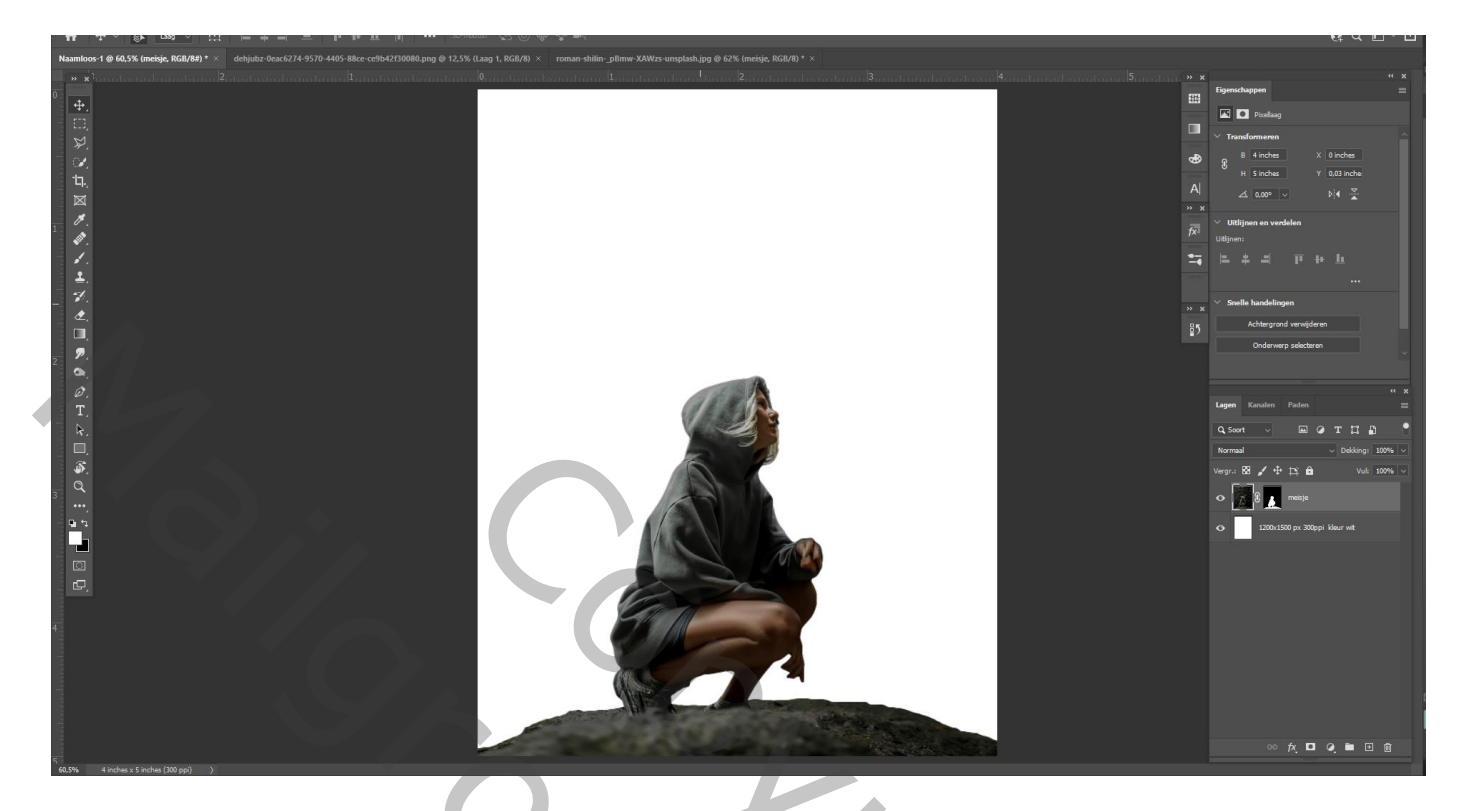

*Plaats de foto lucht op je werk ,en sleep onder de laag model*

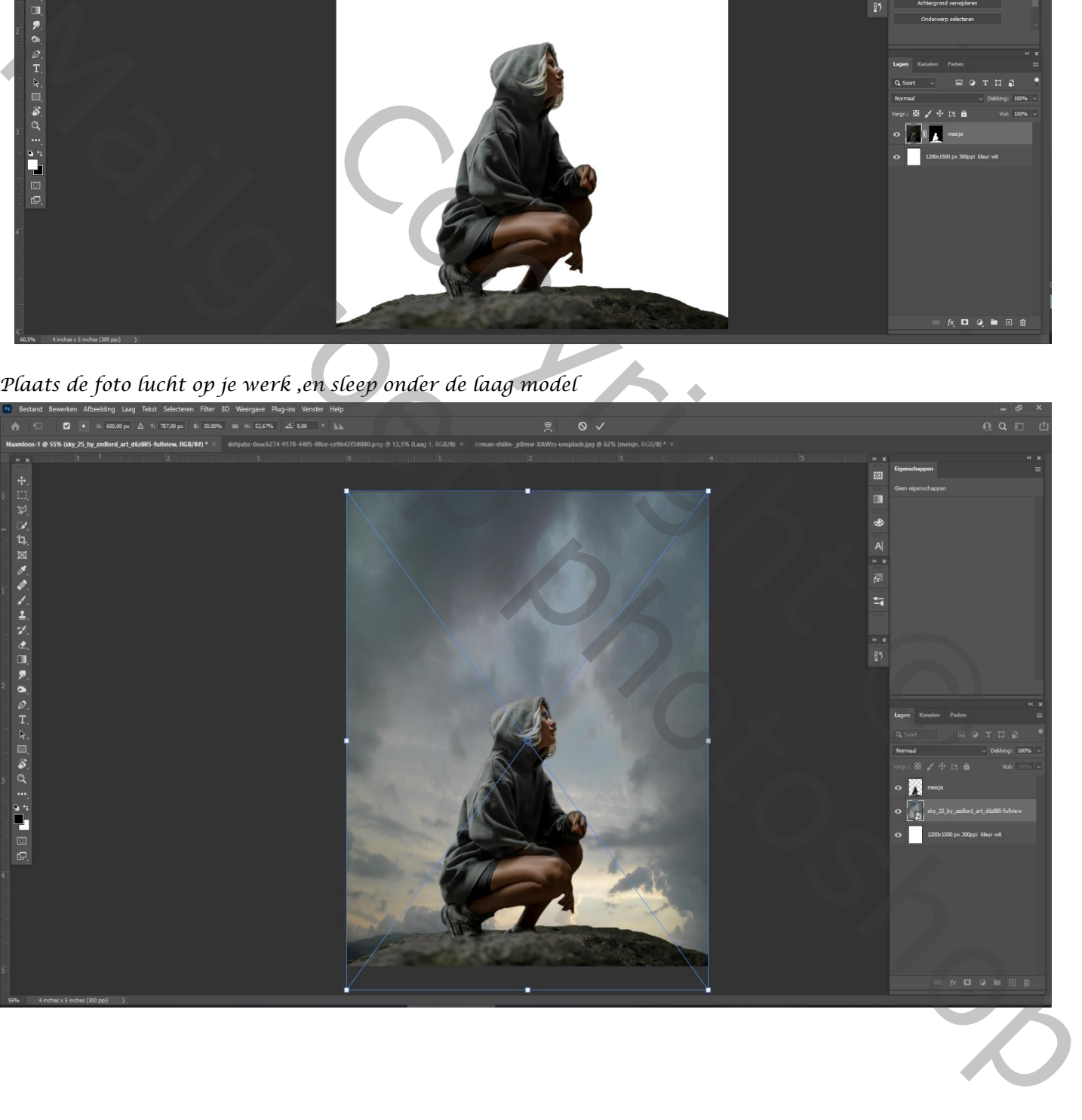

*Filter gaussiaans vervagen ,zet de straal op 7,2*

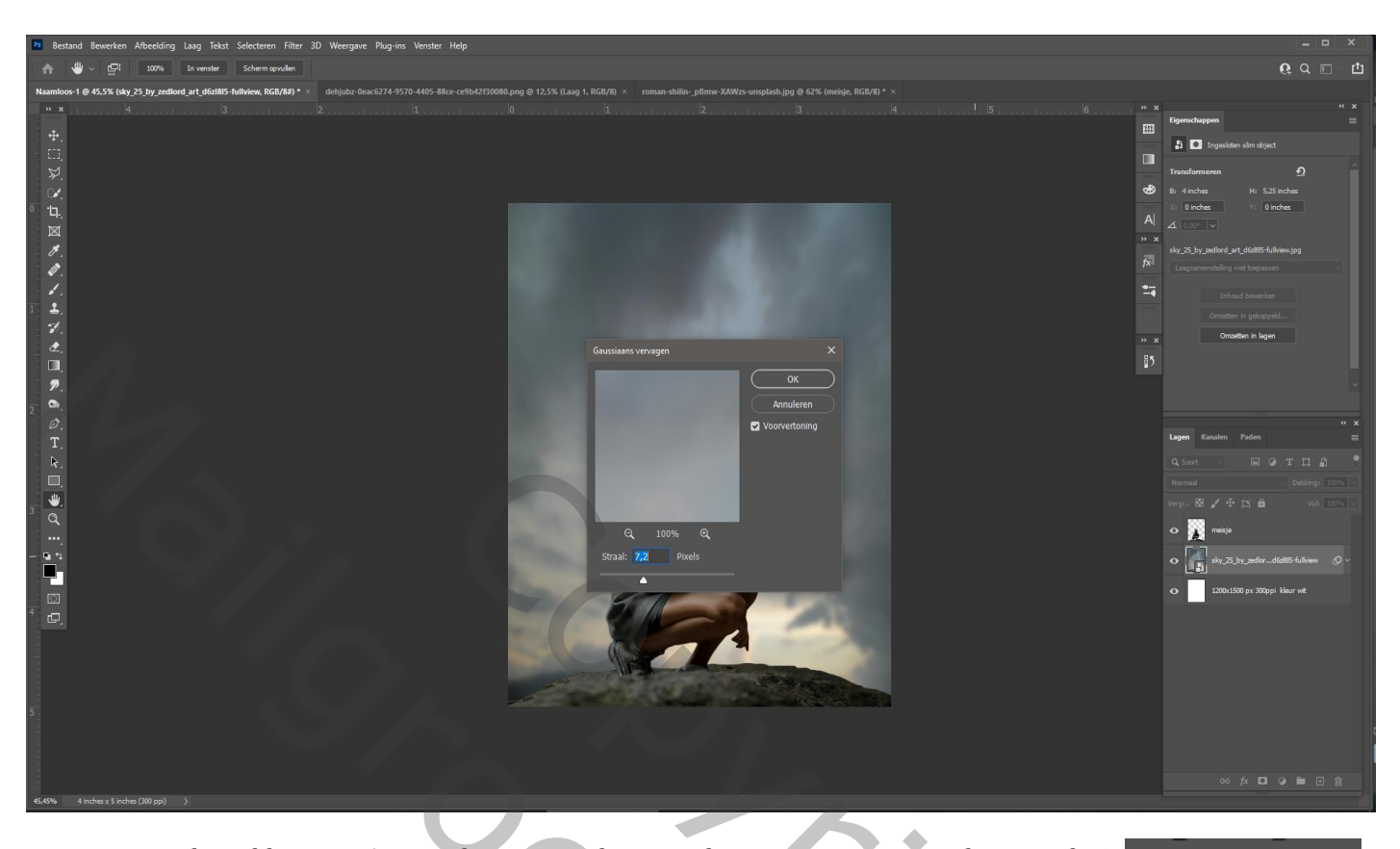

*Aanpassingslaag kleurtoon/verzadiging zet de verzadiging op -35 (met uitknipmasker) Aanpassingslaag niveau zet de uitvoerniveaus op 0 86 (met uitknipmasker) Plaats een verloop van zwart /transparant ,dekking 35% op het laagmasker van de Niveau laag Zie voorbeeld*

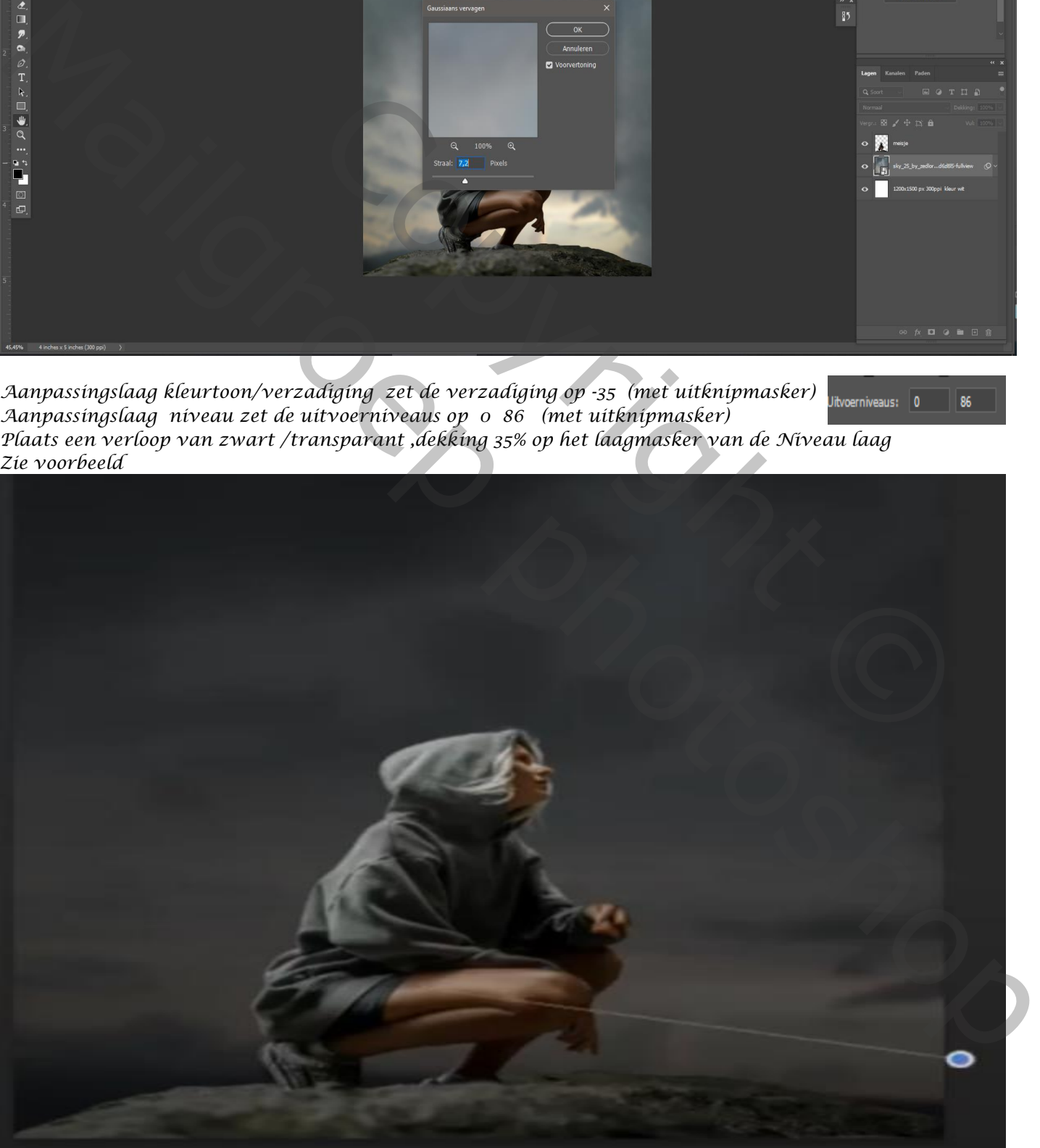

*Bovenste laag is actief, aanpassingslaag kleurtoon/verzadiging 'met uitknipmasker' Zet de verzadiging op -27* Uitvoerniveaus: 5 *Aanpassingslaag niveau 'met uitknipmasker' zet de uitvoerniveaus op 5 125* 

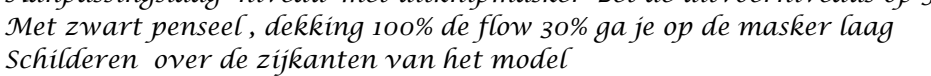

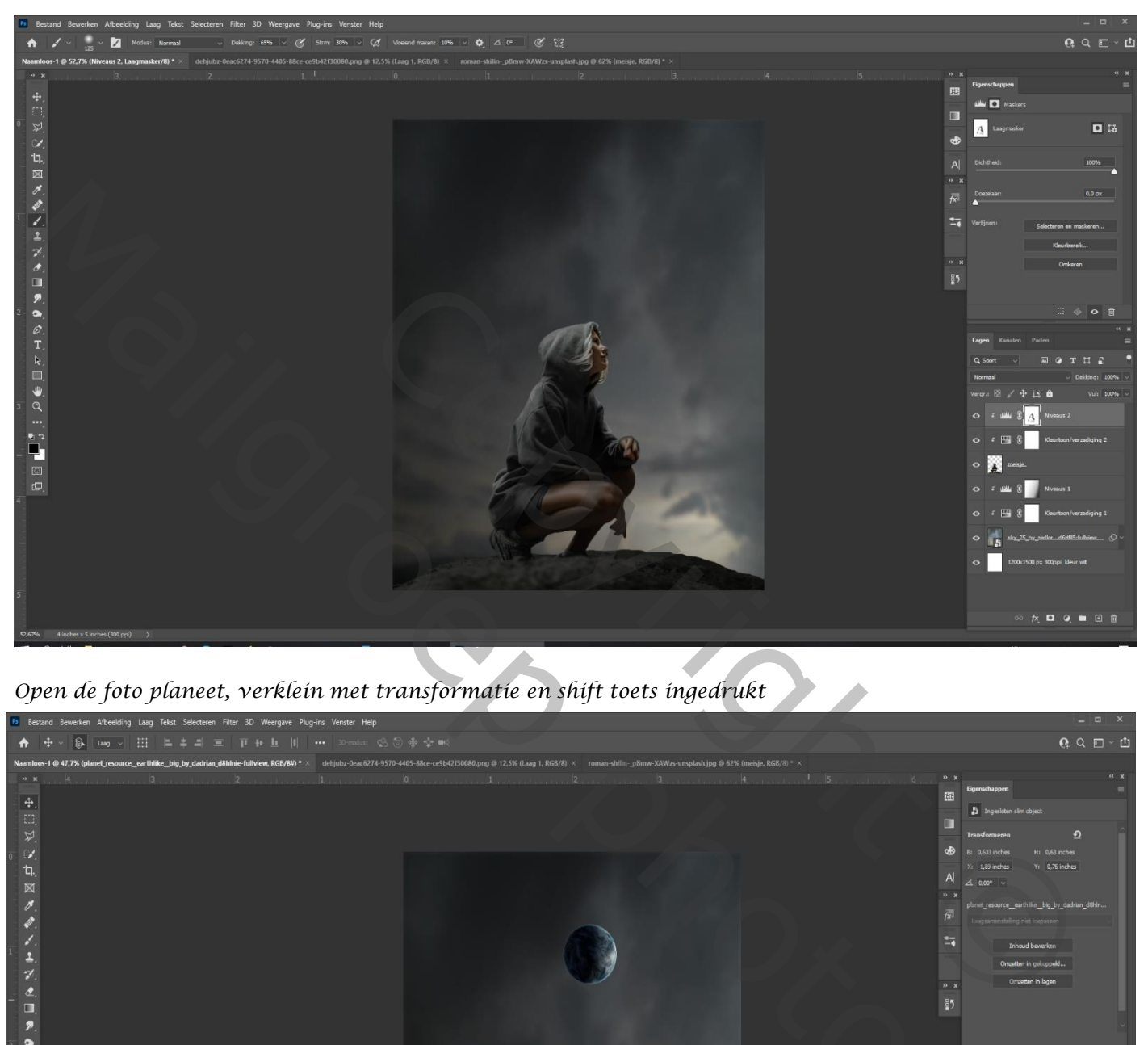

*Open de foto planeet, verklein met transformatie en shift toets ingedrukt*

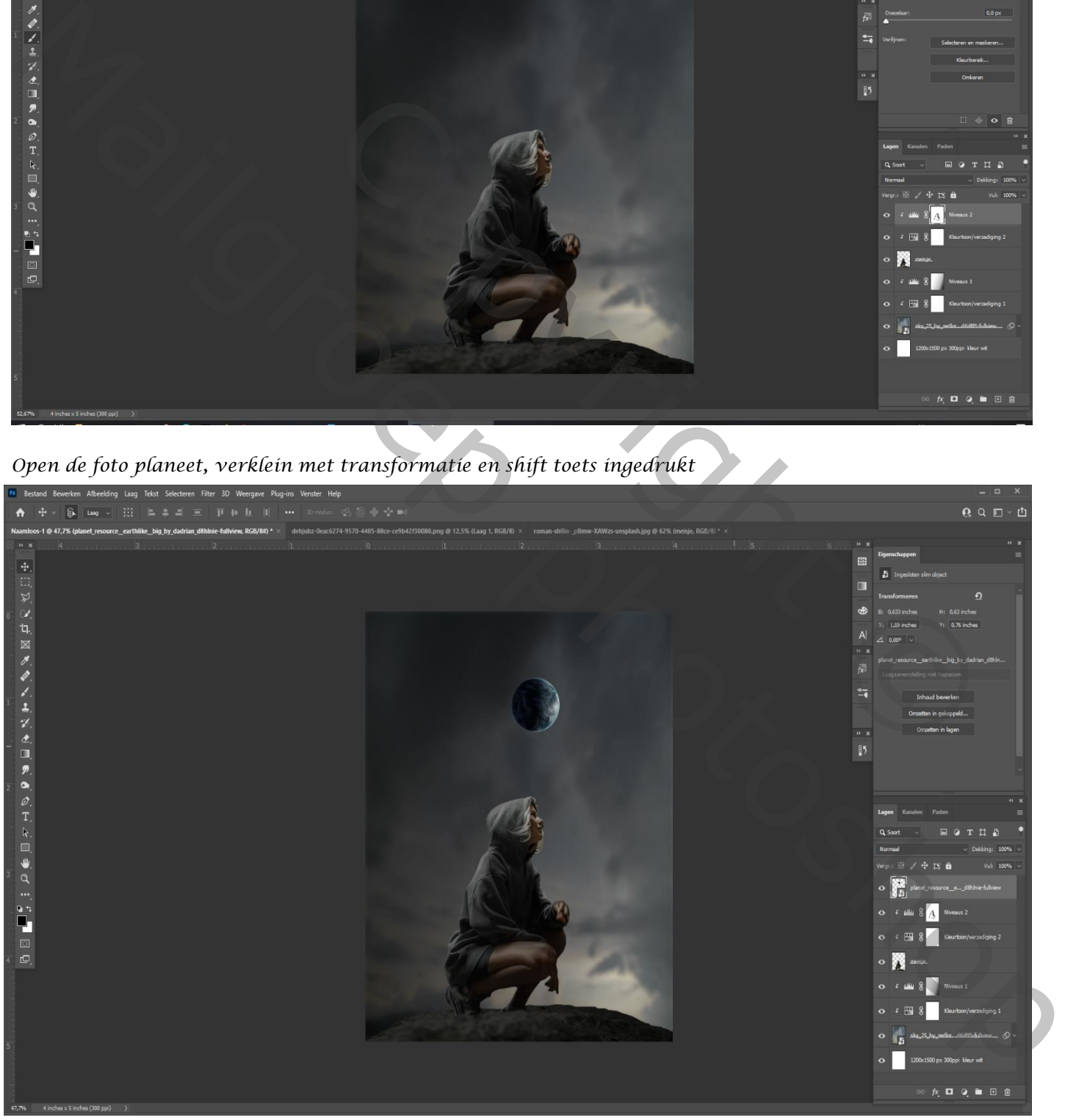

*4*

*Aanpassingslaag kleurtoon/verzadiging, 'met uitknipmasker' vullen met kleur aan (+33 +92 +43)*

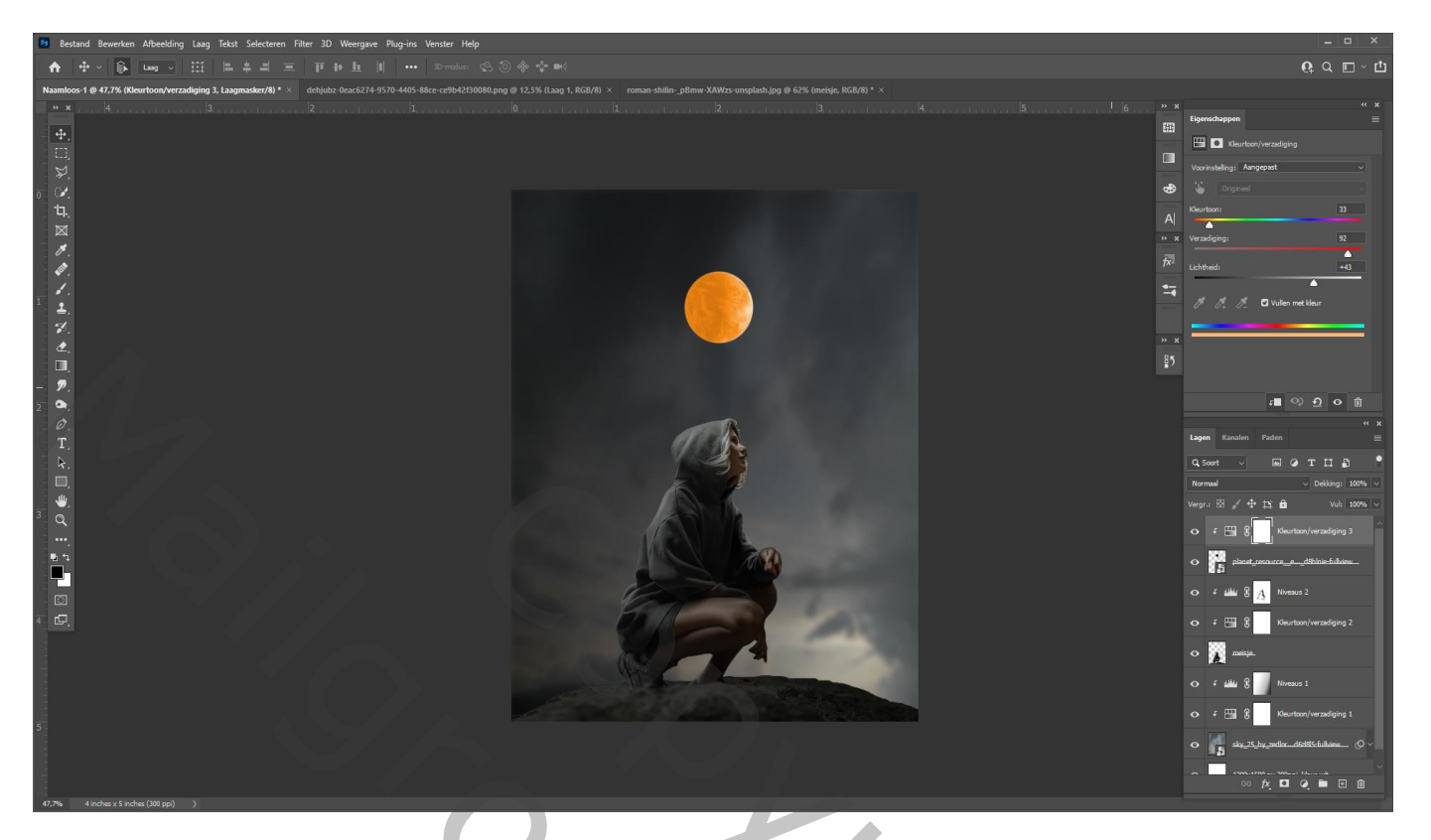

*Twee bovenste lagen selecteren, dan ctrl+e, en een 'slim object' van maken. Kopieer de bovenste laag, ga naar Filter 'gaussiaans 'vervagen zet de straal op 9,2 px Nogmaals een kopie maken van de bovenste laag, En zet de laagmodus op bleken, open 'gaussiaans' vervagen en zet de straal op 55,3 Op de eerste kopie een laagmasker maken, en met zwart penseel dekking 100%,flow 30%*

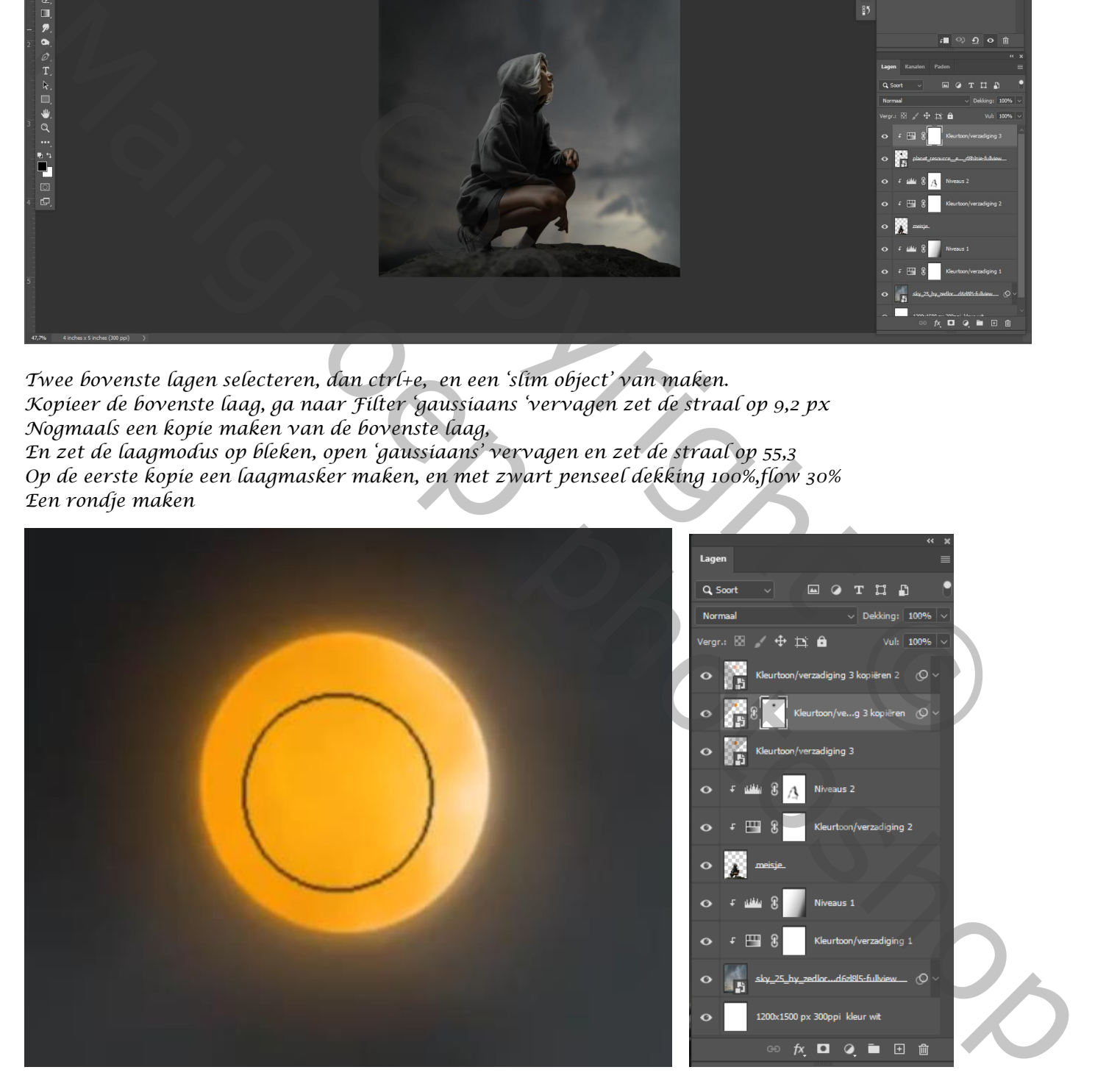

*5*

*Maak van de drie bovenste lagen een groep, ctrl+g noem ze planeet*

 *Tree Planet Ireene*

## *Maak van de groep een kopie en sleep de planeet ietsje naar rechts onderen verklein het wat*

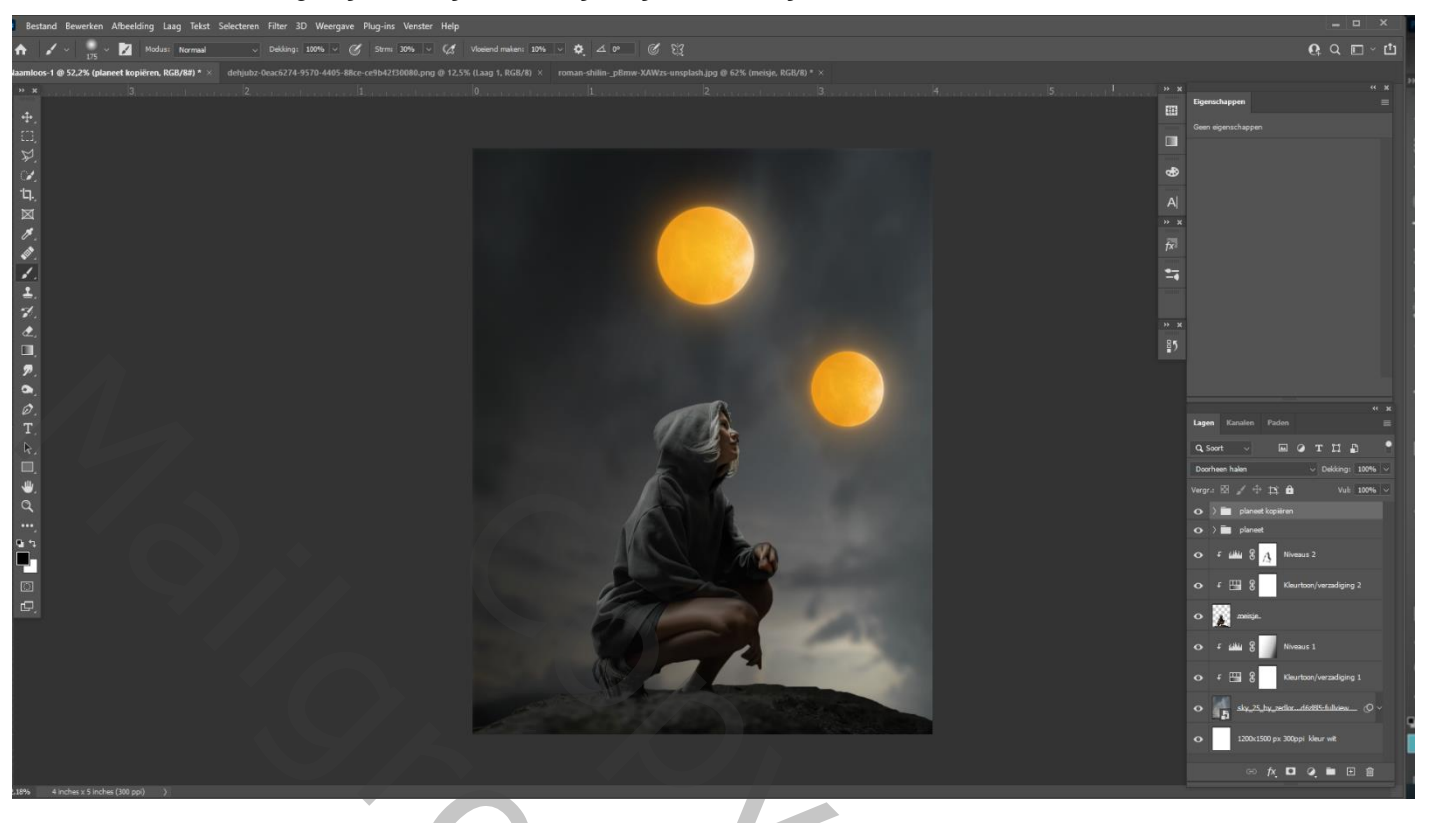

*Aanpassingslaag kleurtoon/verzadiging 'met uitknipmasker' zet de kleurtoon op +86*

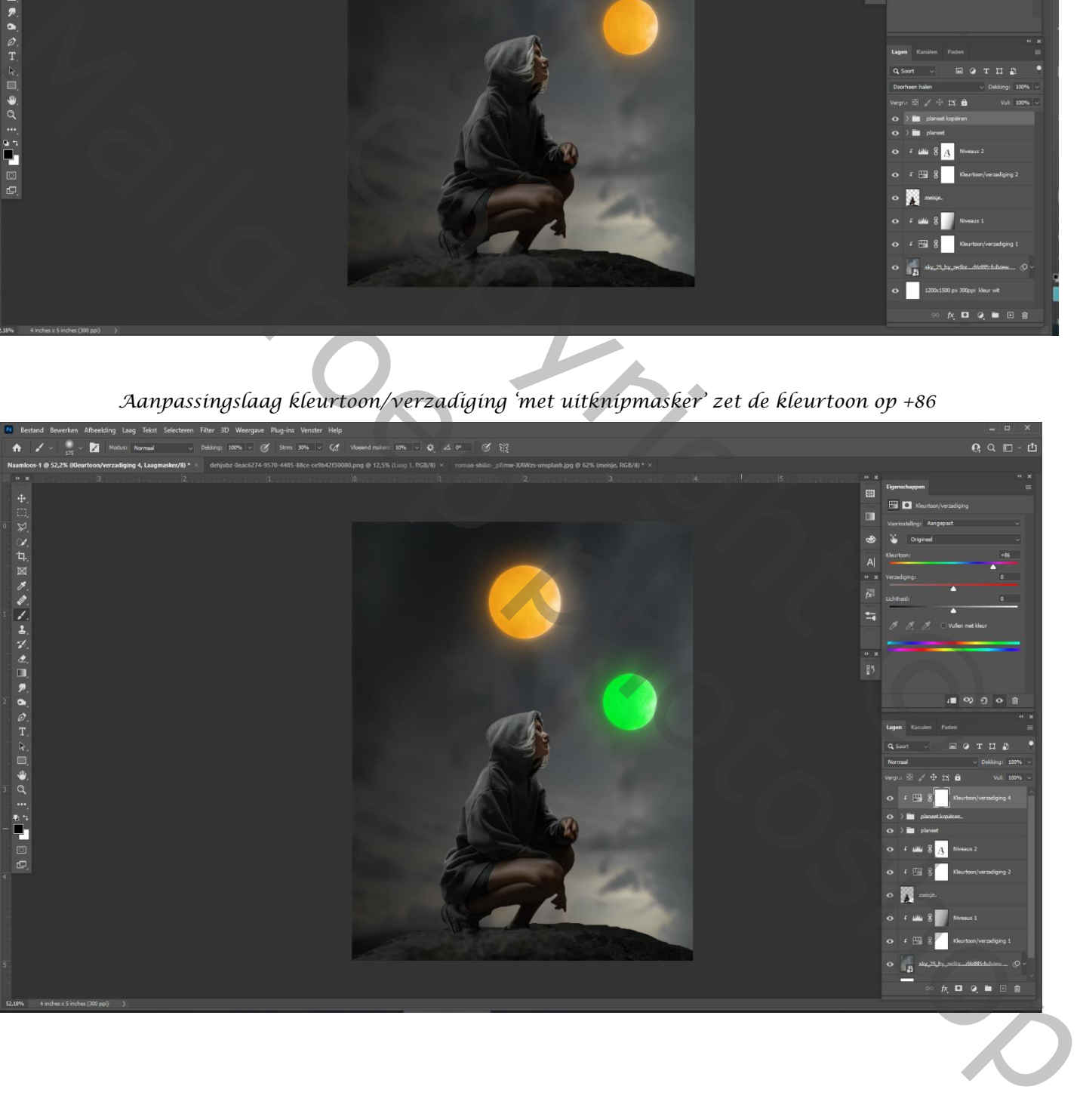

*Open de foto blauwe planeet, plaats op je werk en maak passend*

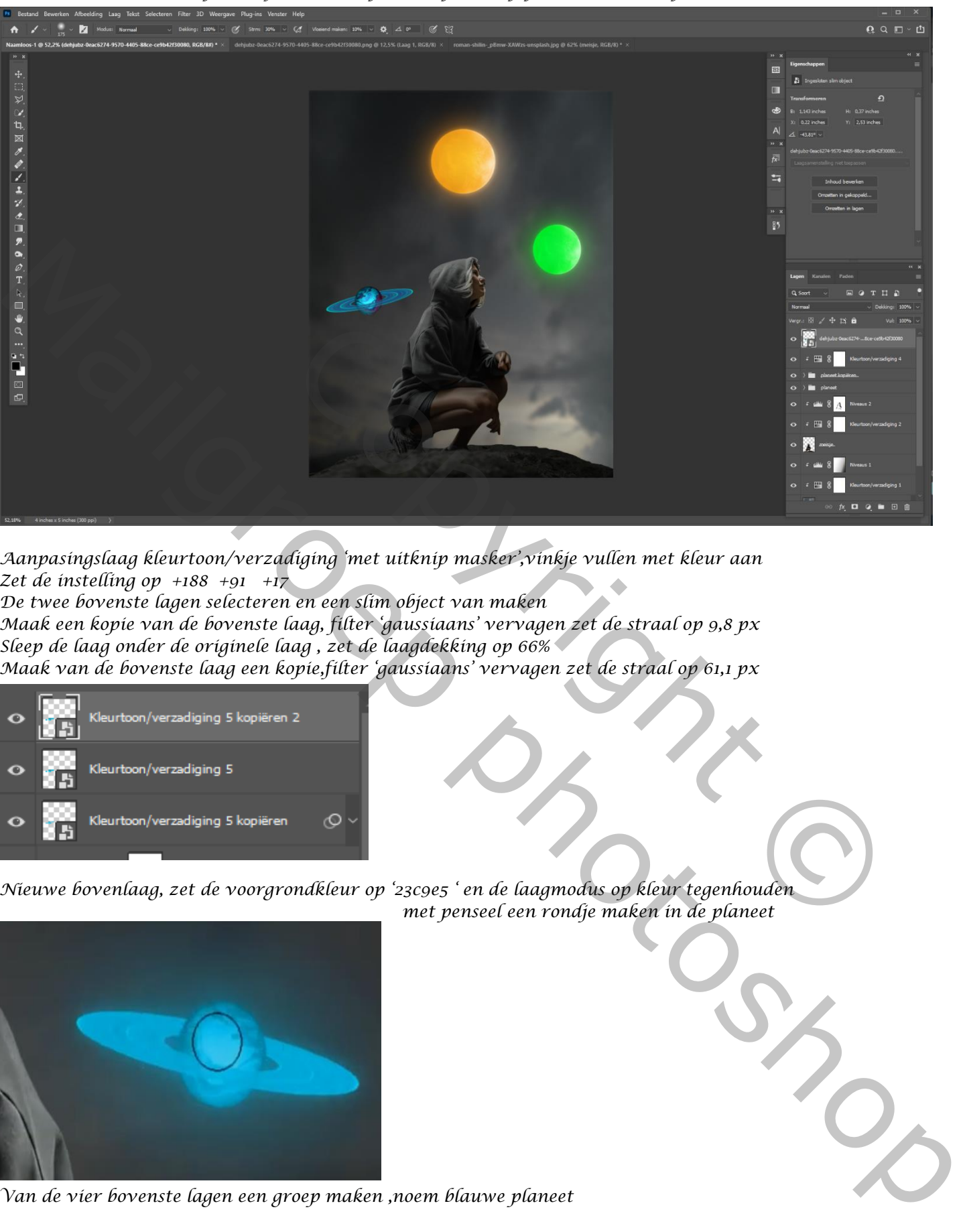

*Aanpasingslaag kleurtoon/verzadiging 'met uitknip masker',vinkje vullen met kleur aan Zet de instelling op +188 +91 +17*

*De twee bovenste lagen selecteren en een slim object van maken Maak een kopie van de bovenste laag, filter 'gaussiaans' vervagen zet de straal op 9,8 px Sleep de laag onder de originele laag , zet de laagdekking op 66% Maak van de bovenste laag een kopie,filter 'gaussiaans' vervagen zet de straal op 61,1 px*

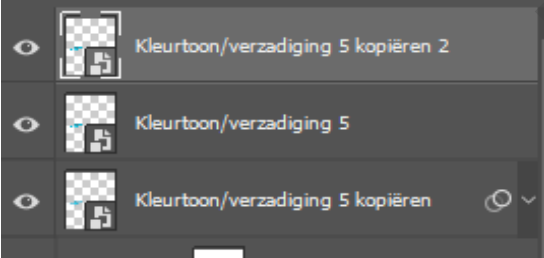

*Nieuwe bovenlaag, zet de voorgrondkleur op '23c9e5 ' en de laagmodus op kleur tegenhouden met penseel een rondje maken in de planeet*

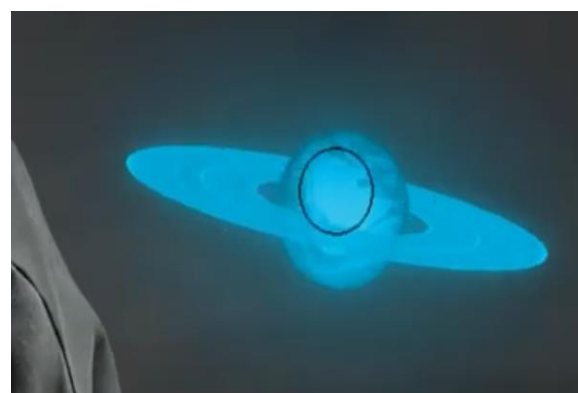

*Van de vier bovenste lagen een groep maken ,noem blauwe planeet*

*Nieuwe boven laag maken, voorgrondkleur groen (nemen uit de groene planeet) Maak een radiaal verloop van groen/transparant en van oranje/transparant en van blauw/transparant zet de laagmodus op bleken*

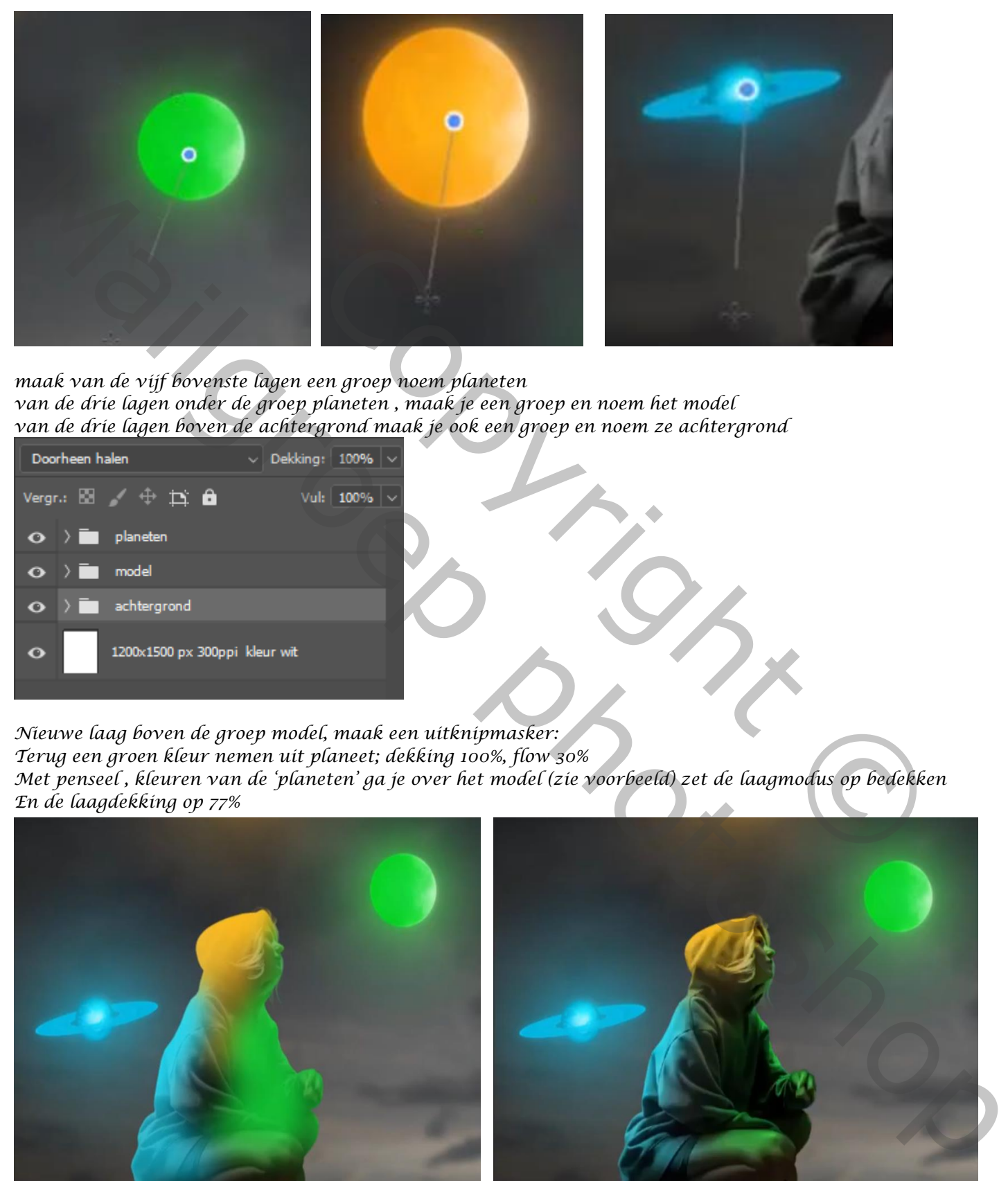

*maak van de vijf bovenste lagen een groep noem planeten van de drie lagen onder de groep planeten , maak je een groep en noem het model van de drie lagen boven de achtergrond maak je ook een groep en noem ze achtergrond*

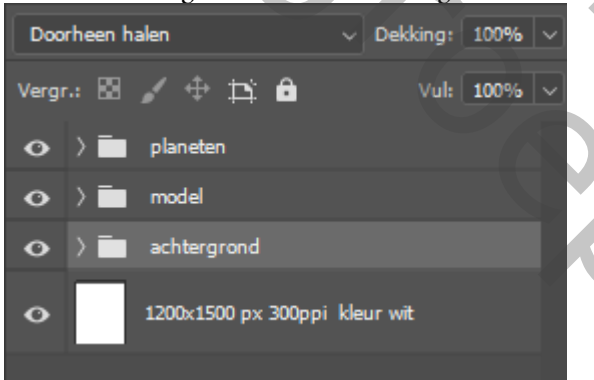

*Nieuwe laag boven de groep model, maak een uitknipmasker: Terug een groen kleur nemen uit planeet; dekking 100%, flow 30% Met penseel , kleuren van de 'planeten' ga je over het model (zie voorbeeld) zet de laagmodus op bedekken En de laagdekking op 77%*

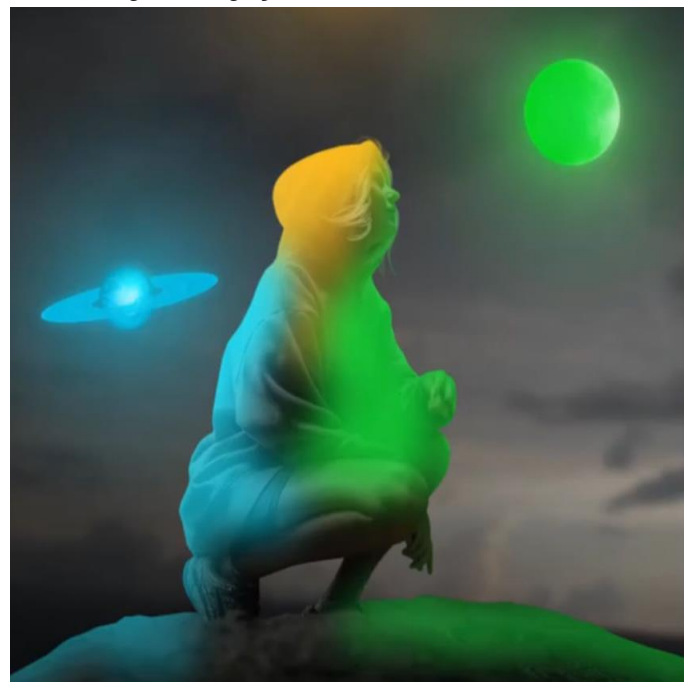

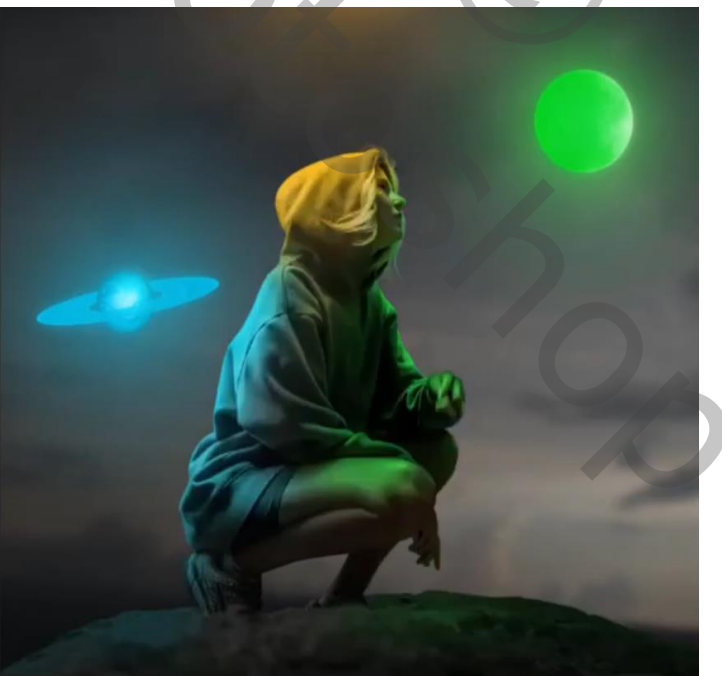

 *Tree Planet Ireene*

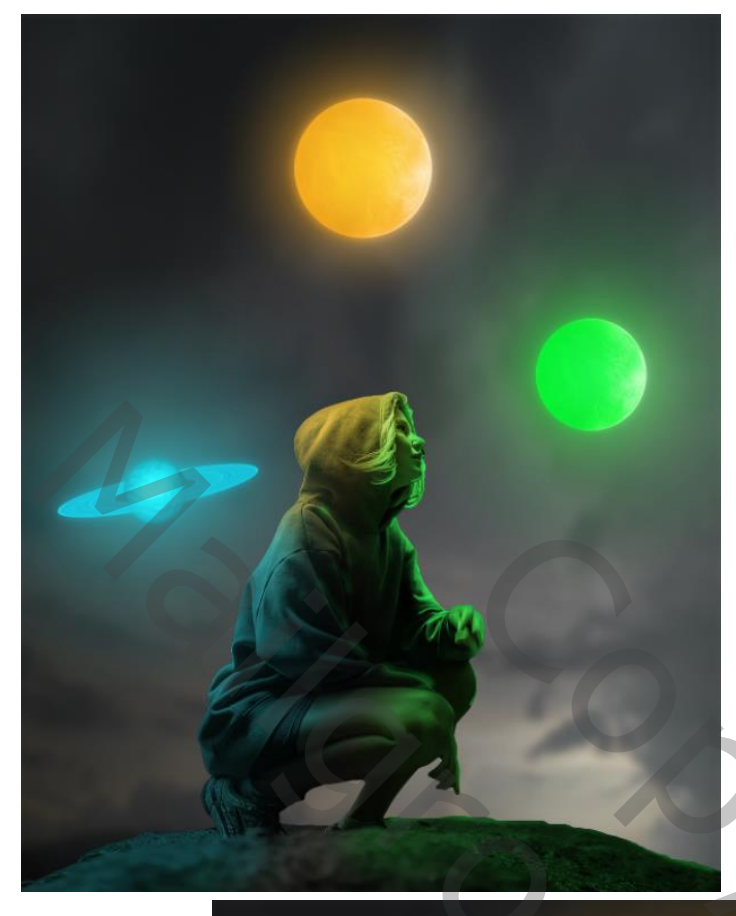

*Nieuwe laag onder de groep planeten, met uitknipmasker, met groen klein penseel over de rechterkant van model gaan ,met een laagmasker met zwart penseel verzachten*

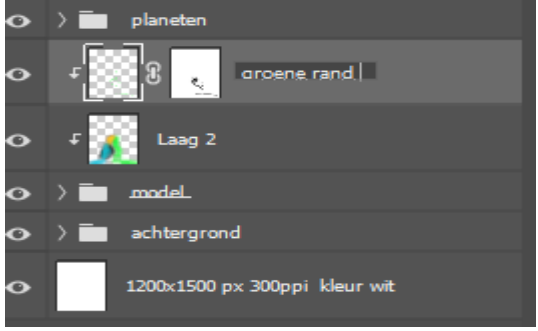

 *Herhaal het nog tweemaal Met de blauwe kleur en de Orange kleur* 

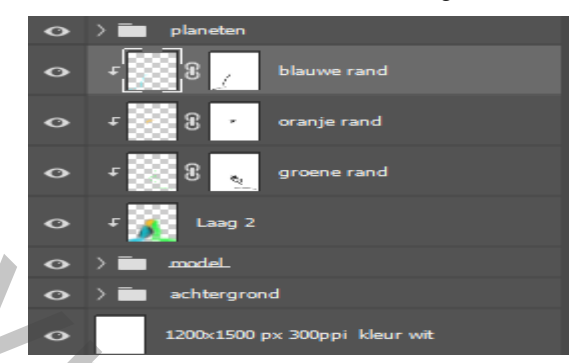

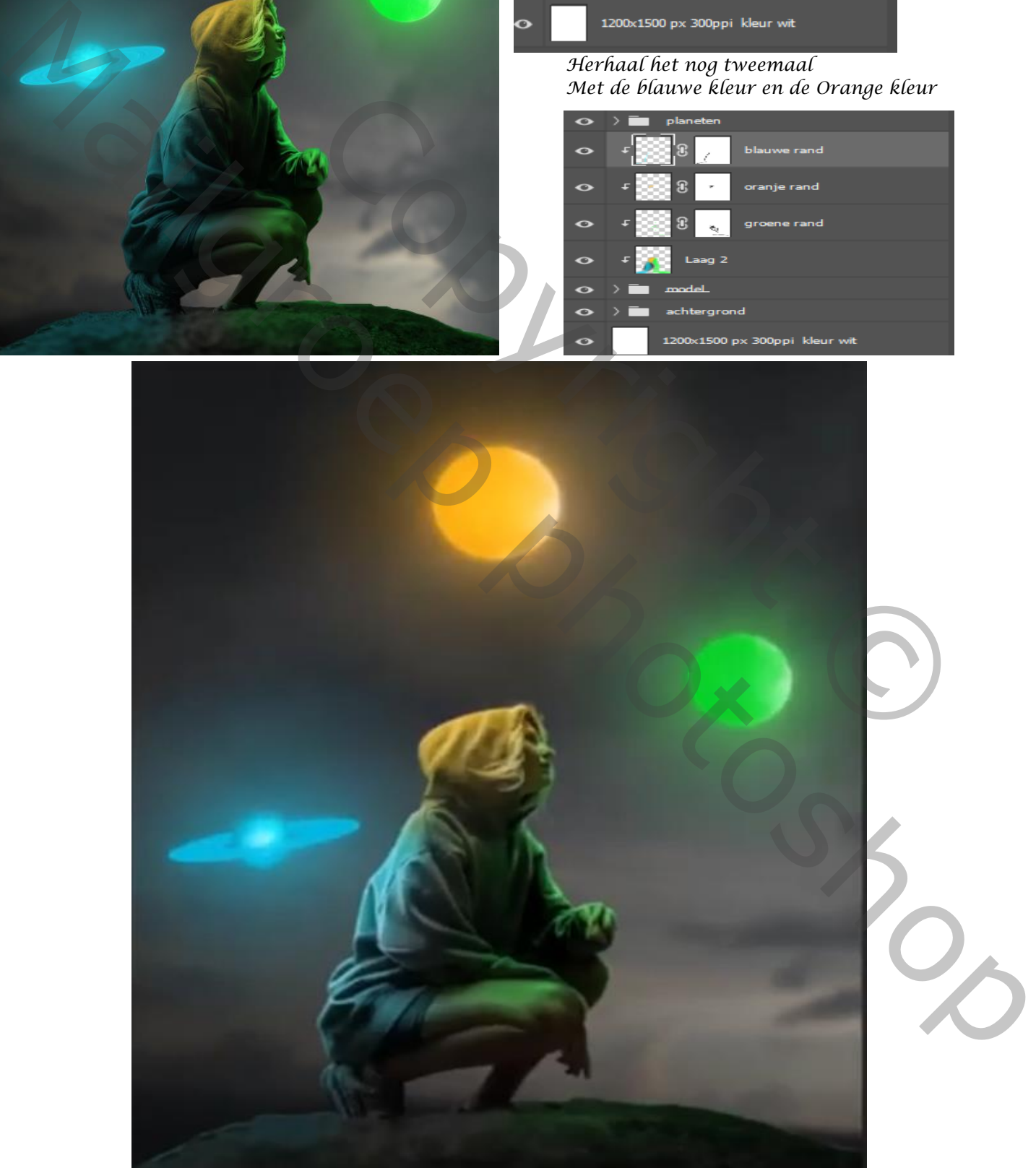

*Nieuwe laag boven de groep achtergrond, met een verloop van f6a288/transparant Een radiaal verloop trekken van het midden naar onder en van zijkant schuin naar onder*

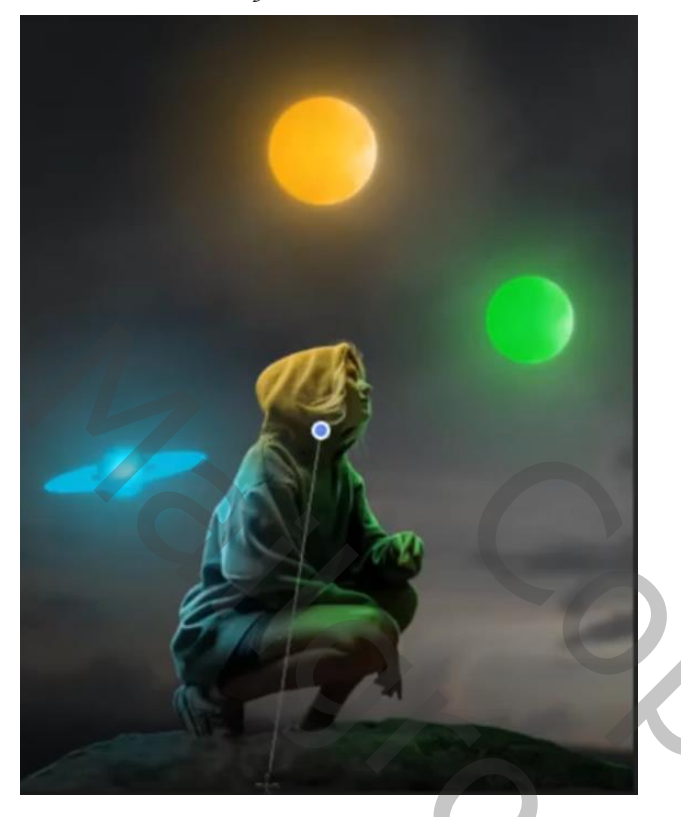

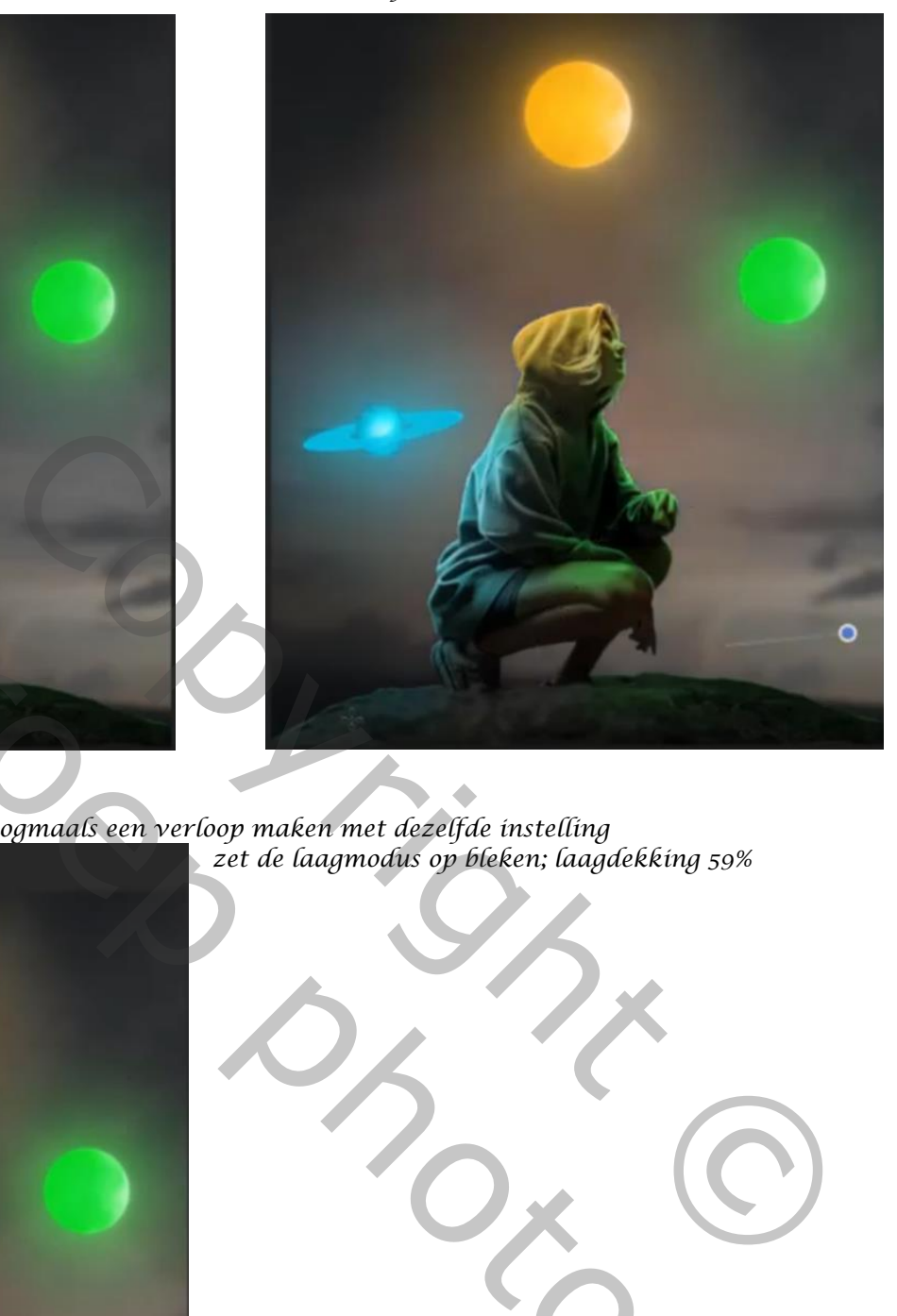

*Zet de laagmodus op bedekken, Nog een nieuwe laag maken, en nogmaals een verloop maken met dezelfde instelling zet de laagmodus op bleken; laagdekking 59%*

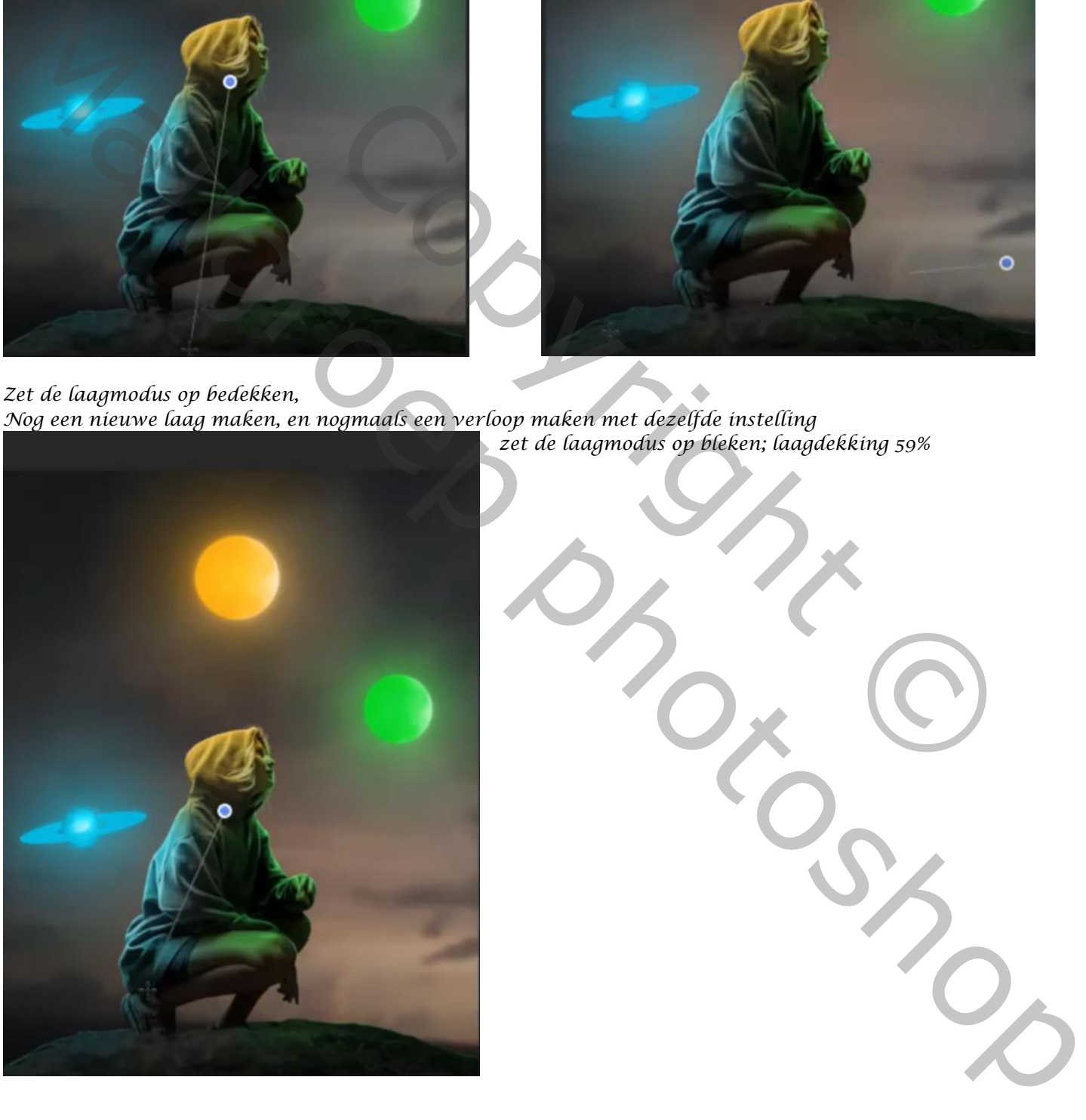

*Nieuwe laag bovenaan, kies een groene kleur uit de planeet: oranje en blauwe En ga met penseel over de kanten; zie voorbeeld*

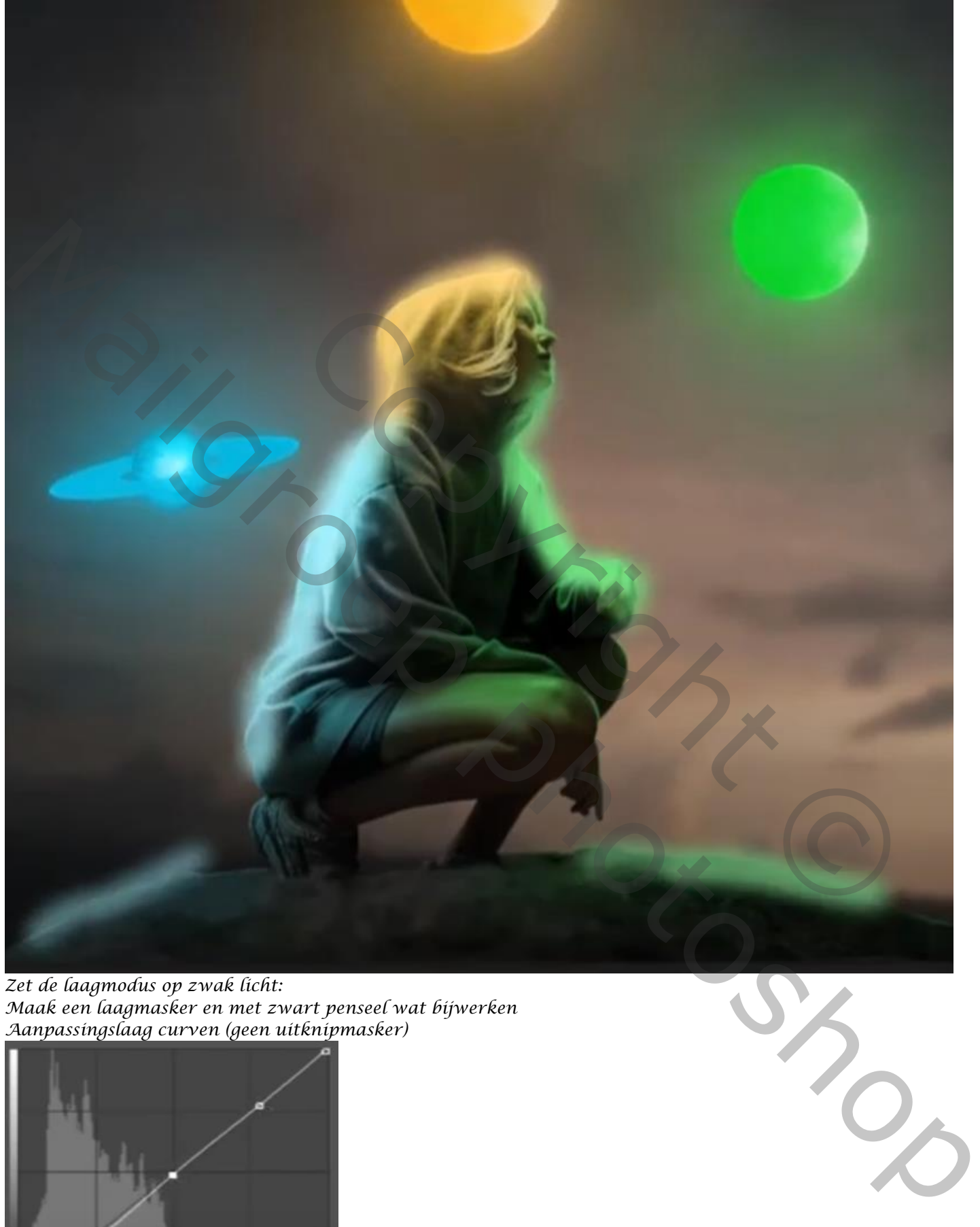

*Zet de laagmodus op zwak licht: Maak een laagmasker en met zwart penseel wat bijwerken Aanpassingslaag curven (geen uitknipmasker)*

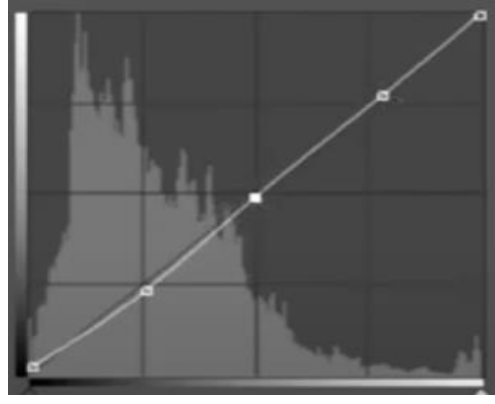

 *Tree Planet Ireene*

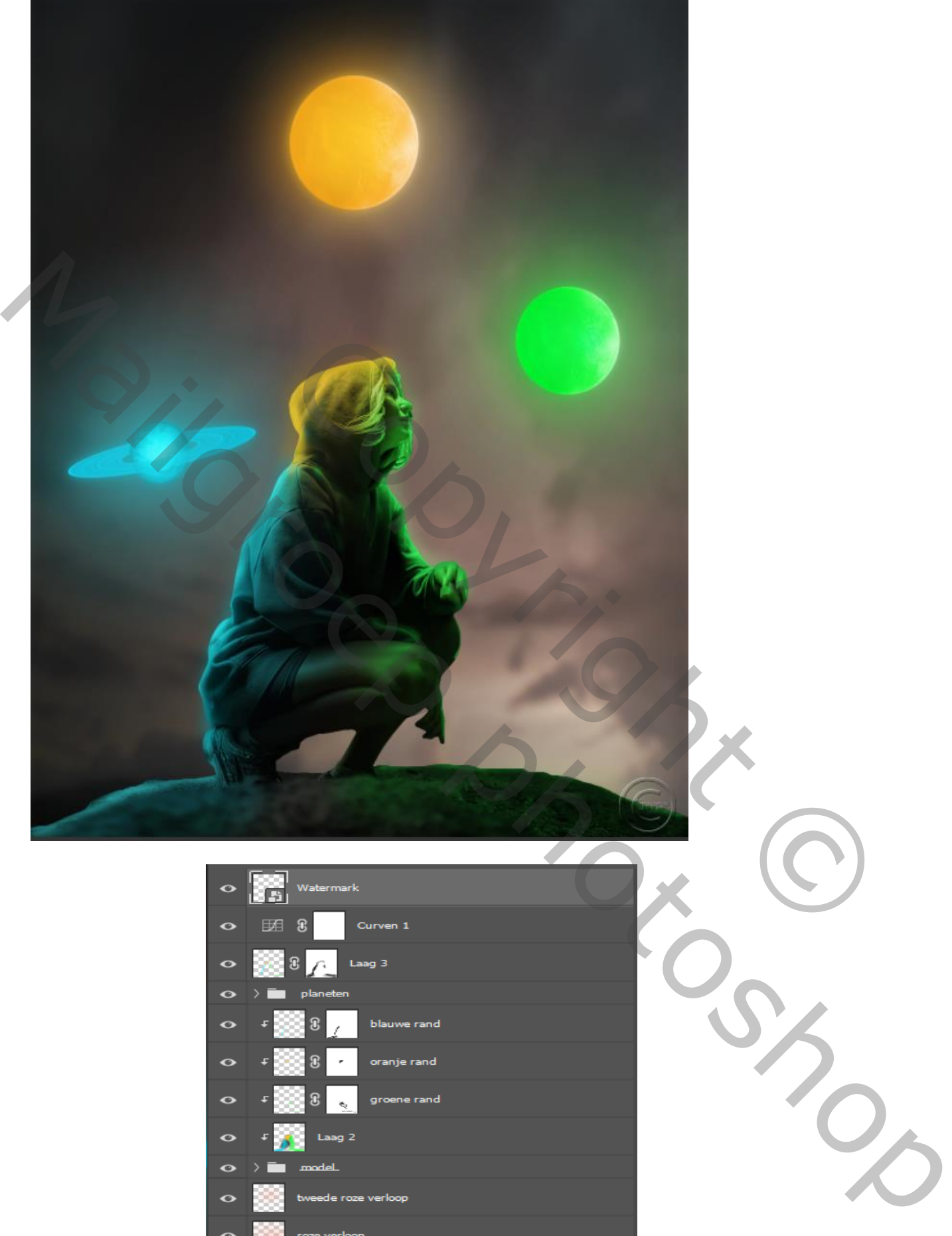

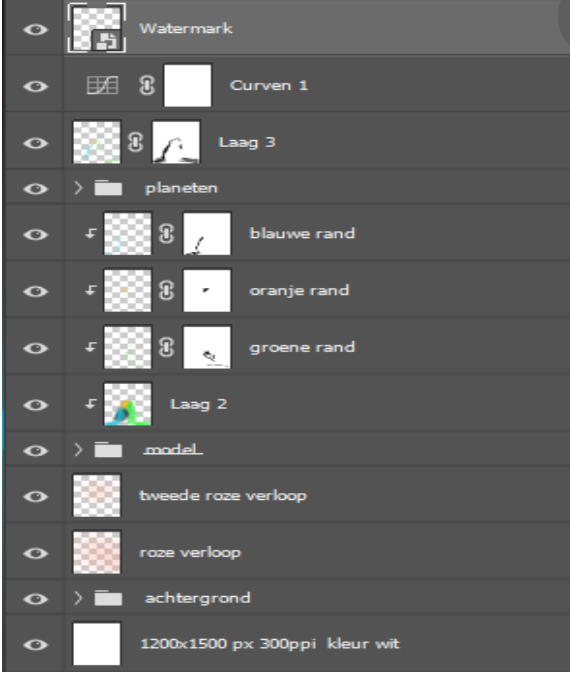

 *Tree Planet Ireene*